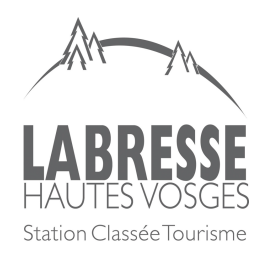

# Clôture de caisse / WELOGIN INCAFU

## 1)

1ère étape dans la clôture de caisse je clique dans l'onglet « vente » en haut à gauche de l'écran puis « contrôle des caisses » et je coche toutes mes ventes afin qu'elles soient validées, pour se faire je clique dans « tout cocher » en bas à droite de l'écran.

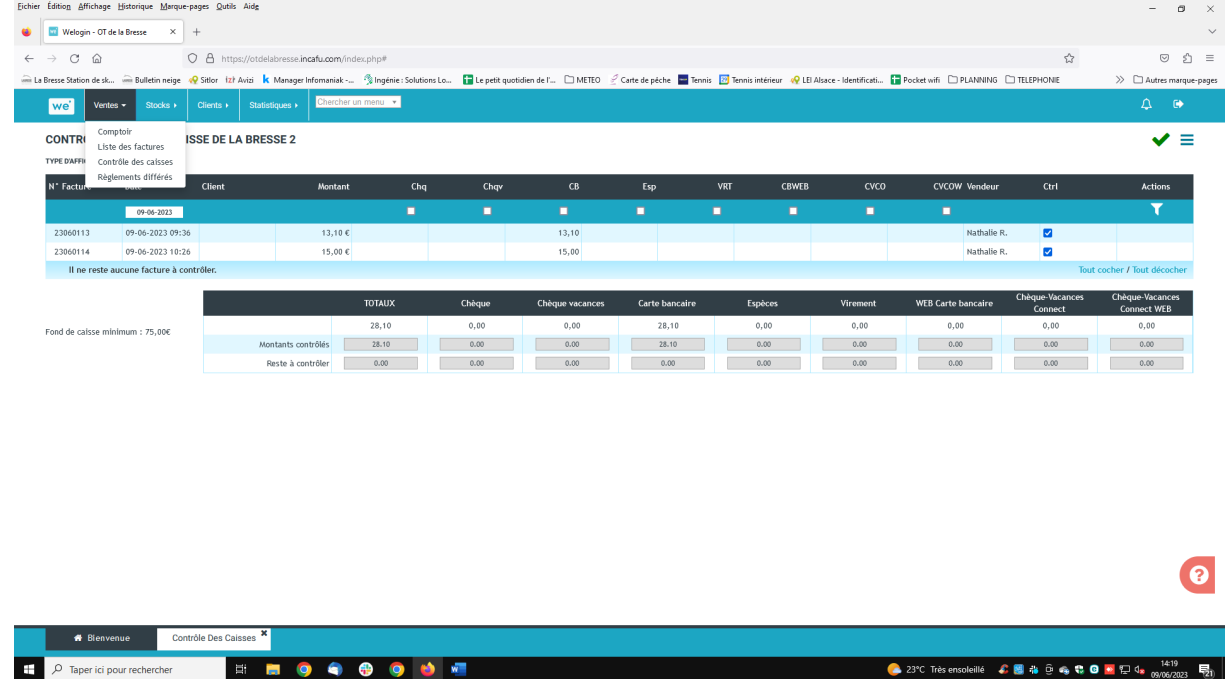

### 2)

Puis je clique dans l'icône avec les traits et je sélectionne « saisie pièces et billets » avant de sortir le montant vendu en espèces.

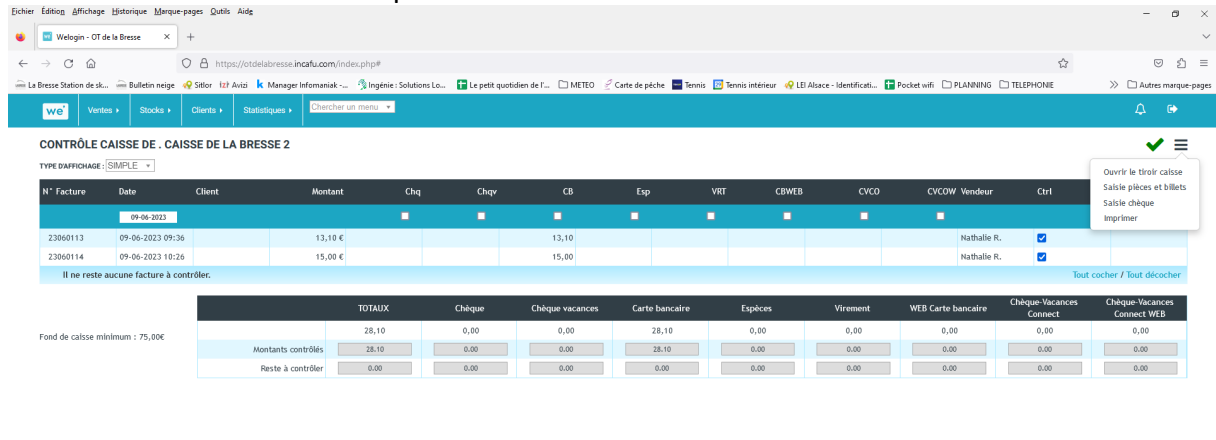

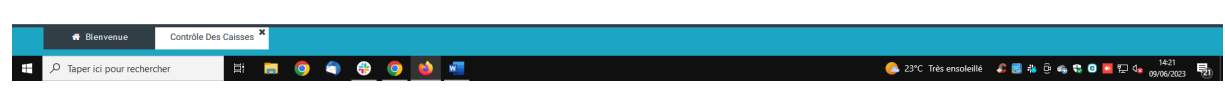

 $\bullet$ 

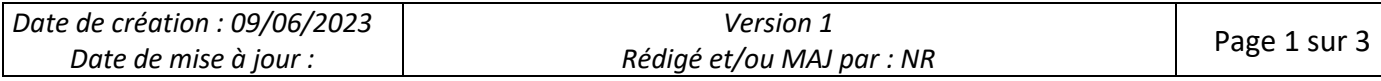

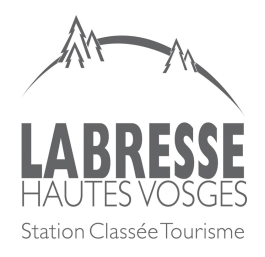

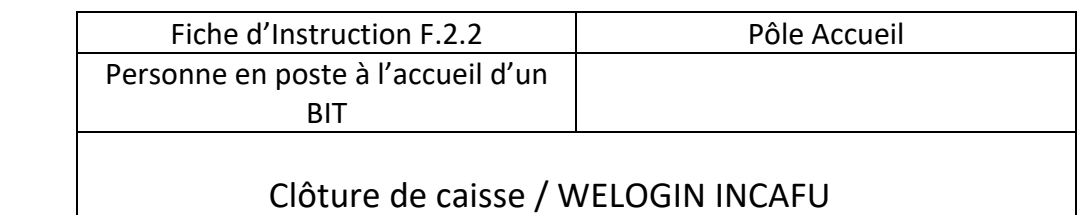

#### J'inscris le nombre exact de billets et de pièces qui se trouvent dans la caisse,

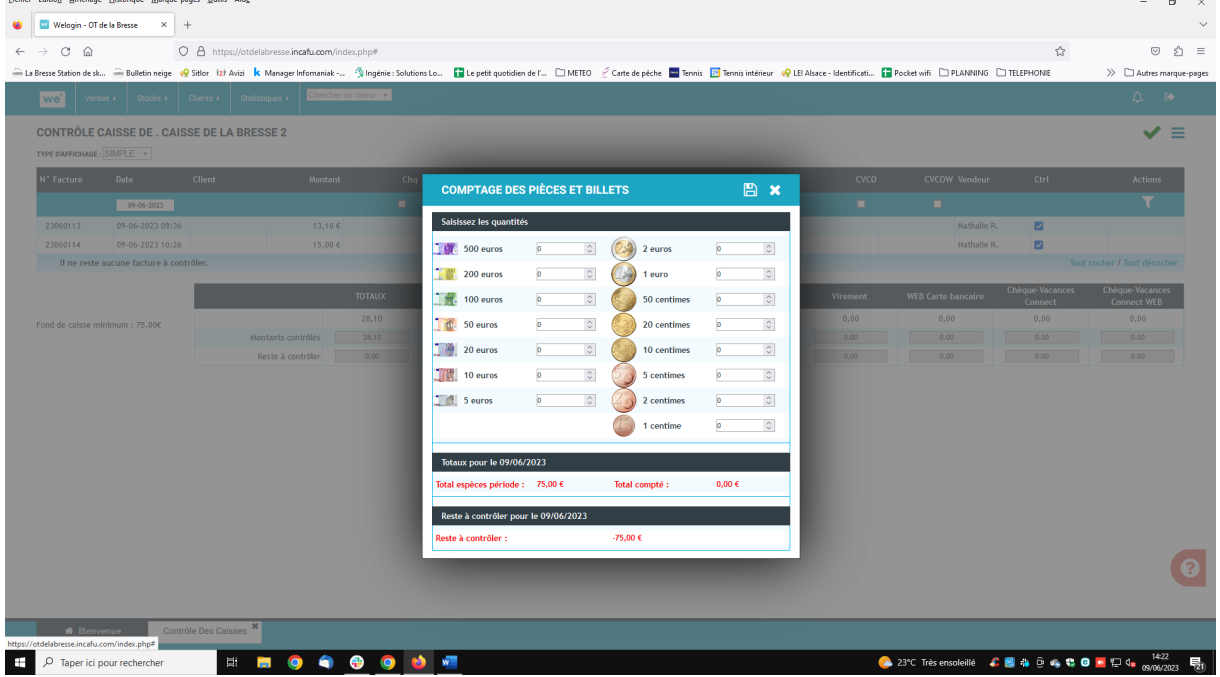

Puis j'enregistre en cliquant sur l'icône en forme de disquette à côté de la croix

### 3)

Ensuite je clique de nouveau sur l'icône avec les traits et je clique sur « imprimer »

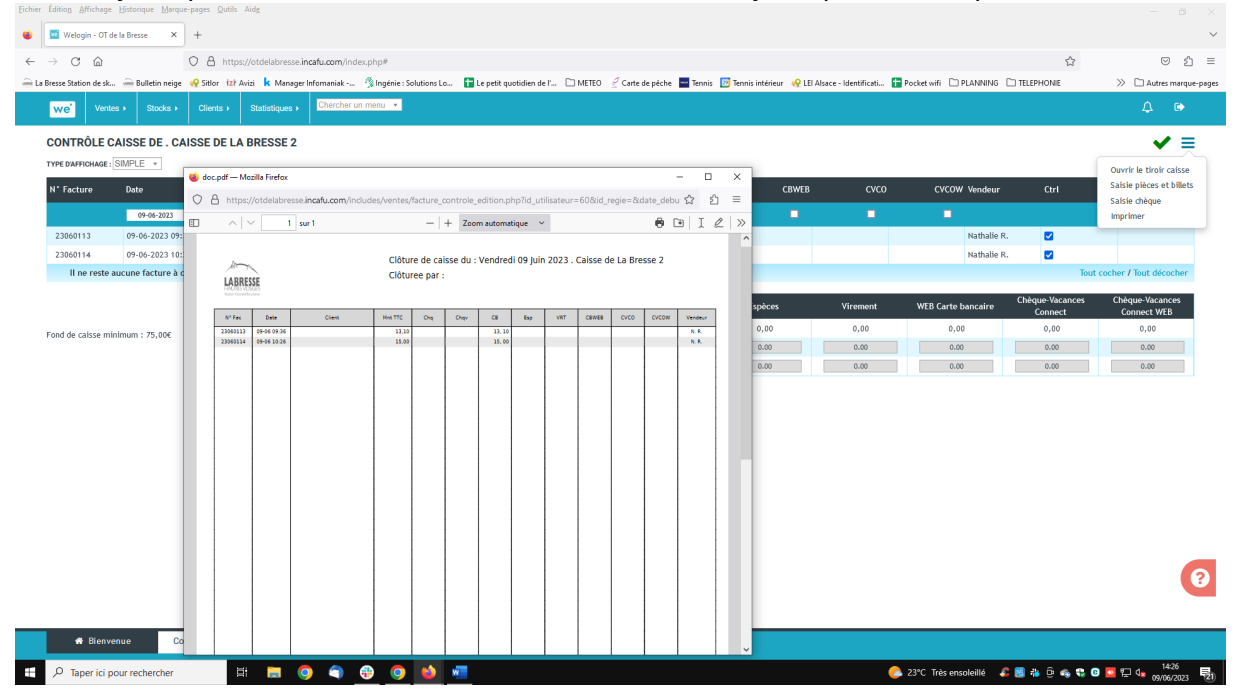

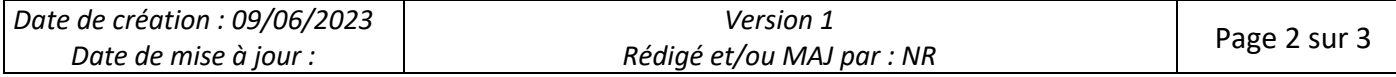

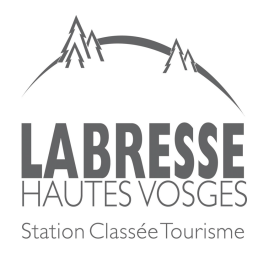

Clôture de caisse / WELOGIN INCAFU

Puis j'enregistre la fiche de clôture de caisse qui apparait dans le fichier qui se trouve dans « commun » « OT » « Administration générale » « finances budget » « régies » « régies accueil », « clôture de caisse » « 2023 JUIN » puis le BIT concerné et j'enregistre.

Pour finir je clique dans la virgule verte en haut à droite de l'écran :

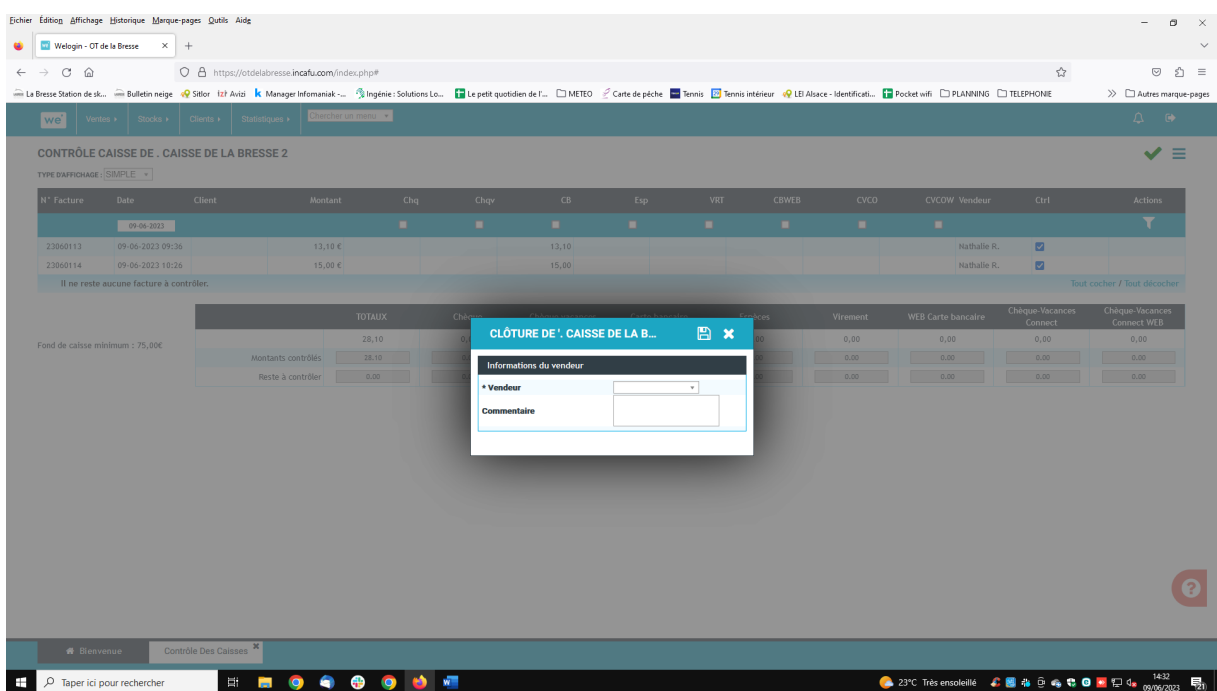

Je sélectionne mon identité et j'enregistre,

Un message s'affiche pour me dire que la clôture de caisse s'est bien effectuée et que plus aucune vente ne sera possible sur la journée.

Je peux alors sortir du tiroir-caisse le montant de ma recette en espèces.

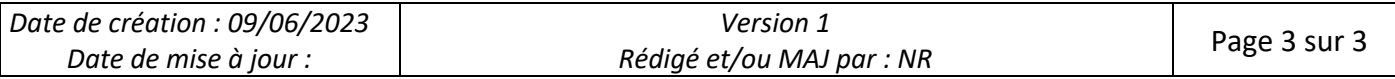